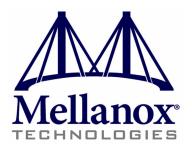

# Mellanox ConnectX® EN Family PXE User's Manual

www.mellanox.com

#### NOTE:

THIS INFORMATION IS PROVIDED BY MELLANOX FOR INFORMATIONAL PURPOSES ONLY AND ANY EXPRESS OR IMPLIED WARRANTIES, INCLUDING, BUT NOT LIMITED TO, THE IMPLIED WARRANTIES OF MERCHANTABILITY AND FITNESS FOR A PARTICULAR PURPOSE ARE DISCLAIMED. IN NO EVENT SHALL MELLANOX BE LIABLE FOR ANY DIRECT, INDIRECT, INCIDENTAL, SPECIAL, EXEMPLARY, OR CONSEQUENTIAL DAMAGES (INCLUDING, BUT NOT LIMITED TO, PROCUREMENT OF SUBSTITUTE GOODS OR SERVICES; LOSS OF USE, DATA, OR PROFITS; OR BUSINESS INTERRUPTION) HOWEVER CAUSED AND ON ANY THEORY OF LIABILITY, WHETHER IN CONTRACT, STRICT LIABILITY, OR TORT (INCLUDING NEGLIGENCE OR OTHERWISE) ARISING IN ANY WAY OUT OF THE USE OF THIS HARDWARE, EVEN IF ADVISED OF THE POSSIBILITY OF SUCH DAMAGE.

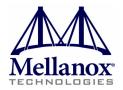

Mellanox Technologies 350 Oakmead Parkway, Suite 100 Sunnyvale, CA 94085 U.S.A.

www.mellanox.com Tel: (408) 970-3400 Fax: (408) 970-3403

2

Mellanox Technologies, Ltd. PO Box 586 Hermon Building Yokneam 20692 Israel

Tel: +972-4-909-7200 Fax: +972-4-959-3245

© Copyright 2009. Mellanox Technologies, Inc. All Rights Reserved.

Mellanox®, ConnectX®, InfiniBlast®, InfiniBridge®, InfiniHost®, InfiniRISC®, InfiniScale®, and InfiniPCI® are registered trademarks of Mellanox Technologies, Ltd.

BridgeX, PhyX and Virtual Protocol Interconnect are trademarks of Mellanox Technologies, Ltd.

All other marks and names mentioned herein may be trademarks of their respective companies.

 Blank Page

# Table of Contents

| Table of Contents Revision History |                                                                                                    | 4<br>6                                       |
|------------------------------------|----------------------------------------------------------------------------------------------------|----------------------------------------------|
|                                    |                                                                                                    |                                              |
|                                    | <ul> <li>1.1 Supported Mellanox Adapter Hardware</li> <li>1.2 Supported Firmware</li> <li>1.3 Tested Platforms</li> <li>1.4 Package Contents</li> <li>1.5 Reference Documents and Downloads</li> </ul>                                                                                    | 8<br>8<br>8<br>9<br>9                        |
| 2                                  | Burning the PXE ROM Image                                                                                                    | 10                                           |
|                                    | <ul> <li>2.1 Burning the Image on ConnectX® EN / ConnectX®-2 EN</li> <li>2.1.1 Prerequisites</li> <li>2.1.2 Burning the Image</li> <li>2.2 Updating the Image on ConnectX® EN Devices with Legacy Firmware</li> <li>2.2.1 Prerequisites</li> <li>2.2.2 Image Burning Procedure</li> </ul> | 10<br>10<br>10<br>10<br>10                   |
| 3                                  | DHCP                                                                                                    | 12                                           |
|                                    | 3.1 Configuring the DHCP Server                                                                                                    | 12                                           |
| 4                                  | TFTP Server                                                                                                    | 14                                           |
| 5                                  | BIOS Configuration                                                                                                    | 15                                           |
| 6                                  | Operation                                                                                                    | 16                                           |
|                                    | <ul><li>6.1 Prerequisites</li><li>6.2 Starting Boot</li></ul>                                                                                                    | 16<br>16                                     |
| 7                                  | Command Line Interface (CLI)                                                                                                    | 18                                           |
|                                    | 7.1 Invoking the CLI 7.2 Operation 7.3 Command Reference 7.3.1 ifstat 7.3.2 ifopen net <x> 7.3.3 ifclose net<x> 7.3.4 autoboot 7.3.5 sanboot 7.3.6 echo 7.3.7 dhcp 7.3.8 help 7.3.9 exit</x></x>                                                                                          | 18<br>18<br>18<br>18<br>19<br>19<br>19<br>19 |
| 8                                  | Diskless Machines                                                                                                    | 20                                           |
|                                    | 8.1 Example: Adding an Ethernet Driver to initrd (Linux)                                                                                                    | 20                                           |
| 9                                  | iSCSI Boot                                                                                                    | 22                                           |
|                                    | <ul> <li>9.1 Configuring the DHCP Server to Boot From an iSCSI Target</li> <li>9.1.1 Example on Linux</li> <li>9.2 Configuring an iSCSI Target for a Linux Environment</li> <li>9.3 iSCSI Boot Example of SLES 10 SP2 OS</li> <li>9.4 Windows 2008 iSCSI Boot</li> </ul>                  | 22<br>22<br>22<br>23<br>36                   |
| 10                                 | WinPE                                                                                                    | 38                                           |

# **Revision History**

Printed on December 21, 2009.

# Rev 1.2 (December 21, 2009)

- Added in Chapter 2, "Burning the PXE ROM Image" instructions for upgrading the image on ConnectX® EN devices with a firmware version earlier than 2.7.000
- Updated Chapter 9,"iSCSI Boot" to include Windows 2008 iSCSI Boot

# Rev 1.1 (December 6, 2009)

- Added support for more ConnectX® family devices see Section 1.1, "Supported Mellanox Adapter Hardware," on page 8
- Modified the firmware upgrade instructions in Chapter 2,"Burning the PXE ROM Image"
- Added Chapter 7, "Command Line Interface (CLI)" (page 18)

# **Rev 1.0 (February-2009)**

· First release

Rev 1.2 Overview

# 1 Overview

This chapter describes "Mellanox ConnectX EN PXE", the software for Boot over Mellanox Technologies network adapter devices supporting Ethernet. Mellanox ConnectX EN PXE enables booting kernels or operating systems (OSes) from remote servers in compliance with the PXE specification.

Mellanox ConnectX EN PXE is based on the open source project Etherboot/gPXE available at <a href="http://www.etherboot.org">http://www.etherboot.org</a>.

Mellanox ConnectX EN PXE first initializes the network adapter device. Then it connects to a DHCP server to obtain its assigned IP address and network parameters, and also to obtain the source location of the kernel/OS to boot from. The DHCP server instructs Mellanox ConnectX EN PXE to access the kernel/OS through a TFTP server, an iSCSI target, or other service.

The binary code is exported by the device as an expansion ROM image.

# 1.1 Supported Mellanox Adapter Hardware

The package supports all Connect $X^{\mathbb{R}}$  and Connect $X^{\mathbb{R}}$ -2 Network Adapter family devices and cards. Specifically, adapter products responding to the following PCI Device IDs are supported:

- Decimal 25408 (Hexadecimal: 6340)
- Decimal 25418 (Hexadecimal: 634a)
- Decimal 26418 (Hexadecimal: 6732)
- Decimal 26428 (Hexadecimal: 673c)
- Decimal 26438 (Hexadecimal: 6746)
- Decimal 25448 (Hexadecimal: 6368)
- Decimal 26448 (Hexadecimal: 6750)
- Decimal 26478 (Hexadecimal: 676e)
- Decimal 26488 (Hexadecimal: 6778)
- Decimal 25458 (Hexadecimal: 6372)
- Decimal 26458 (Hexadecimal: 675A)

# 1.2 Supported Firmware

These supported hardware products require the firmware package fw-25408, which is available via www.mellanox.com > Downloads > Firmware > Customized Firmware. Check *Mellanox ConnectX EN PXE Release Notes* for the appropriate firmware version.

#### 1.3 Tested Platforms

See Mellanox ConnectX EN Family PXE Release Notes (ConnectX EN PXE release notes.txt).

# 1.4 Package Contents

The ConnectX EN PXE package is provided as a tarball (.tgz extension) containing the following files:

- 1. A PXE ROM image file for each of the supported Mellanox network adapter devices. For example:
  - ConnectX EN (PCI DevID: 25448)

```
CONNECTX EN 25448 ROM-<version>.rom
```

**Note:** Please refer to the release notes file for the exact contents.

- 2. A docs/ directory includes the following files:
  - Mellanox\_ConnectX\_EN\_PXE\_User\_Manual.pdf this user's manual
  - ConnectX\_EN\_PXE\_release\_notes.txt release notes

# 1.5 Reference Documents and Downloads

- The Mellanox Firmware Tools (MFT) package and documentation can be downloaded from <a href="www.mellanox.com">www.mellanox.com</a> Downloads > Firmware Tools.
- The MLNX\_EN Ethernet Driver and documentation can be downloaded from <u>www.mellanox.com</u> > Products > Ethernet SW/Drivers > MLNX\_EN Ethernet Driver

# 2 Burning the PXE ROM Image

# 2.1 Burning the Image on ConnectX® EN / ConnectX®-2 EN

Note:

This section is applicable only to ConnectX® EN / ConnectX®-2 EN devices with firmware versions 2.7.000 or later. For earlier firmware versions, please follow the instructions in Section 2.2 on page 10.

## 2.1.1 Prerequisites

1. Expansion ROM Image

The expansion ROM images are provided as part of the Mellanox ConnectX EN PXE package and are listed in Section 1.4.

2. Firmware Burning Tools

You need to install the Mellanox Firmware Tools (MFT) package (version 2.6.0 or later) in order to burn the PXE ROM image. To download MFT, see *Firmware Tools* under www.mellanox.com > Downloads.

## 2.1.2 Burning the Image

To burn the composite image, perform the following steps:

1. Obtain the MST device name. Run:

```
mst start
mst status
```

The device name will be of the form: mt<dev id> pci{ cr0|conf0}.

2. Create and burn the composite image. Run:

```
flint -dev <mst device name> brom <expansion ROM image>
```

#### Example on Linux:

```
\label{limit} \begin{tabular}{ll} flint -dev /dev/mst/mt25448\_pci\_cr0 brom ConnectX\_EN\_25448\_ROM-X\_X\_XXX.rom \\ Example on Windows: \end{tabular}
```

```
flint -dev mt25448_pci_cr0 brom ConnectX_EN_25448_ROM-X_X_XXX.rom
```

# 2.2 Updating the Image on ConnectX® EN Devices with Legacy Firmware

Note: This section is applicable only to ConnectX® EN devices with firmware versions earlier than 2.7.000.

## 2.2.1 Prerequisites

1. Firmware packages

<sup>1.</sup> Depending on the OS, the device name may be superseded with a prefix.

The appropriate ConnectX: fw-25408 firmware .mlx package can be downloaded from Mellanox Technologies' Web site – see www.mellanox.com > Downloads > Firmware > Customized Firmware.

2. Firmware Configuration (.ini) Files

For standard Mellanox products, .ini files are included in the firmware .mlx packages. For help in identifying the correct .ini file of your adapter hardware, please refer to *MFT User's Manual* (see Section 1.5).

3. Expansion ROM Image

The expansion ROM images are provided as part of the SW package and are listed in the release notes file: ConnectX\_EN\_PXE\_release\_notes.txt.

4. Firmware Burning Tools

You need to install the Mellanox Firmware Tools (MFT) package (version 2.6.0 or later) in order to burn the PXE ROM image. To download MFT, see *Firmware Tools* under <a href="www.mellanox.com">www.mellanox.com</a> > Downloads.

Specifically, you will be using the mlxburn tool to create and burn a composite image (from an adapter device's firmware and the PXE ROM image) onto the same Flash device of the adapter.

## 2.2.2 Image Burning Procedure

To burn the composite image, perform the following steps:

1. Obtain the MST device name. Run:

```
mst start
mst status
```

The device name will be of the form:  $mt < dev_id > pci{cr0|conf0}$ .

2. Create and burn the composite image. Run:

#### Example on Linux:

#### Example on Windows:

```
mlxburn -dev mt25448_pci_cr0 -fw fw-25408-X_X_XXXX.mlx \
     -conf MNEH28-XTC.ini -exp_rom ConnectX_EN_25448_ROM-X_X_XXXX.rom
```

<sup>1.</sup> Depending on the OS, the device name may be superceded with a prefix.

Rev 1.2 DHCP

# 3 DHCP

The DHCP server plays a major role in the boot process by assigning IP addresses for ConnectX EN PXE clients and instructs the clients where to boot from.

When the ConnectX EN PXE boot session starts, the PXE firmware attempts to bring up a ConnectX network link (port). If it succeeds to bring up a connected link, the PXE firmware communicates with the DHCP server. The DHCP server assigns an IP address to the PXE client and provides it with the location of the boot program.

# 3.1 Configuring the DHCP Server

When a ConnectX EN PXE client boots, it sends the DHCP server various information, including its DHCP hardware Ethernet address (MAC). The MAC address is 6 bytes long, and it is used to distinguish between the various DHCP sessions.

## Extracting the MAC Address - Method I

Run the following commands:

Note:

The following MFT commands assume that the Mellanox Firmware Tools (MFT) package has been installed on the client machine.

```
host1# mst start
host1# mst status
```

The device name will be of the form: /dev/mst/mt<dev\_id>\_pci{\_cr0|conf0}. Use this device name to obtain the MAC address via a query command.

```
flint -d <MST_DEVICE_NAME> q
```

Example with ConnectX EN as the network adapter device:

#### host1# flint -d /dev/mst/mt25448 pci\_cr0 q

```
ConnectX
Image type:
                 2.7.000
FW Version:
Rom Info:
                 type=GPXE version=1.5.5 devid=25448
Device ID:
                 25448
Chip Revision:
                 Α0
Description:
                 Port1
                                   Port2
MACs:
                 0002c90000bb
                                   0002c90000bc
Board ID:
                 n/a (MT 0920110004)
VSD:
                 MT 0920110004
PSID:
```

Assuming that ConnectX EN PXE is connected via Port 1, then the MAC address is 00:02:c9:00:00:bb.

# Extracting the MAC Address - Method II

The six bytes of MAC address can be captured from the display upon the boot of the ConnectX device session as shown in the figure below.

```
Mellanox ConnectX EN PXE v1.5.5
gPXE 0.9.9+ -- Open Source Boot Firmware -- http://etherboot.org

net0: 00:02:c9:05:cf:f6 on PCI02:00.0 (open)
    [Link:up, TX:0 TXE:0 RX:0 RXE:0]

DHCP (net0 00:02:c9:05:cf:f6)... ok
```

## Placing MAC Addresses in /etc/dhcpd.conf

The following is an excerpt of a /etc/dhcpd.conf example file showing the format of representing a client machine for the DHCP server running on a Linux machine.

```
host host1 {
  next-server 11.4.3.7;
  filename "pxelinux.0";
  fixed-address 11.4.3.130;
  hardware ethernet 00:02:c9:00:00:bb;
}
```

Rev 1.2 TFTP Server

# 4 TFTP Server

If you have set the 'filename' parameter in your DHCP configuration to a non-empty filename, you need to install TFTP (Trivial File Transfer Protocol). TFTP is a simple FTP-like file transfer protocol used to transfer files from the TFTP server to the boot client as part of the boot process.

# 5 BIOS Configuration

The expansion ROM image presents itself to the BIOS as a boot device. As a result, the BIOS will add "MLNX NIC <ver>" to the list of boot devices. The priority of this list can be modified through BIOS setup.

Rev 1.2 Operation

# 6 Operation

# 6.1 Prerequisites

- Make sure that your client is connected to the server(s)
- The ConnectX EN PXE image is already programmed on the adapter card see Chapter 2
- Configure and start the DHCP server as described in <u>Section 3.1</u>
- Configure and start at least one of the services iSCSI target (see Section 9) and TFTP (see Section 4)

# 6.2 Starting Boot

Boot the client machine and enter BIOS setup to configure MLNX NIC <ver> to be the first on the boot device priority list – see Section 5.

<u>Note:</u> On dual-port network adapters, the client first attempts to boot from Port 1. If this fails, it switches to boot from Port 2.

If "MLNX NIC" was selected through BIOS setup, the client will boot from ConnectX EN PXE. The client will display ConnectX EN PXE attributes and will attempt to bring up a port link.

```
MLNX NIC 1.5.5 (PCI 02:00.0) starting execution
MLNX NIC 1.5.5 initialising devices...

Mellanox ConnectX EN PXE v1.5.5
gPXE 0.9.9+ -- Open Source Boot Firmware -- http://etherboot.org

net0: 00:02:c9:05:cf:f6 on PCI02:00.0 (open)
[Link:up, TX:0 TXE:0 RX:0 RXE:0]
```

If the Ethernet link comes up successfully, the client attempts connecting to the DHCP server to obtain an IP address and the source location of the kernel/OS to boot from. The client waits up to 30 seconds for a DHCP server response.

Next, ConnectX EN PXE attempts to boot as directed by the DHCP server.

# 7 Command Line Interface (CLI)

# 7.1 Invoking the CLI

When the boot process begins, the computer starts its Power On Self Test (POST) sequence. Shortly after completion of the POST, the user will be prompted to press CTRL-B to invoke Mellanox ConnectX EN PXE CLI. The user has few seconds to press CTRL-B before the message disappears (see figure).

```
Mellanox ConnectX EN PXE v1.5.5
gPXE (http://etherboot.org) - 02:00.0 CB80 PCI3.00 PnP BBS PMM002C004 CB80
Press Ctrl-B to configure MLNX NIC 1.5.5 (PCI 02:00.0)...
```

Alternatively, you may skip invoking CLI right after POST and invoke it, instead, right after ConnectX EN PXE *starts* booting.

Once the CLI is invoked, you will see the following prompt:

gPXE>

# 7.2 Operation

The CLI resembles a Linux shell, where the user can run commands to configure and manage one or more PXE port network interfaces. Each port is assigned a network interface called **neti**, where **i** is 0, 1, 2,...<#of interface>. Some commands are general and are applied to all network interfaces. Other commands are port specific, therefore the relevant network interface is specified in the command.

# 7.3 Command Reference

#### 7.3.1 ifstat

Displays the available network interfaces (in a similar manner to Linux's ifconfig).

```
gPXE> ifstat
net0: 00:02:c9:05:cf:f6 on PCI02:00.0 (closed)
[Link:down, TX:0 TXE:0 RX:0 RXE:0]
[Link status: Unknown (0x1a086001)]
net1: 00:02:c9:05:cf:f7 on PCI02:00.0 (closed)
[Link:down, TX:0 TXE:0 RX:0 RXE:0]
[Link status: Unknown (0x1a086001)]
gPXE>
```

# 7.3.2 if open net $\leq x \geq$

Opens the network interface net<x>. The list of network interfaces is available via the ifstat command.

#### 7.3.3 ifclose net<x>

Closes the network interface net<x>. The list of network interfaces is available via the ifstat command.

## 7.3.4 autoboot

Starts the boot process from the device(s).

#### 7.3.5 sanboot

Starts the boot process of an iSCSI target.

## Example:

```
gPXE> sanboot iscsi:11.4.3.7::::iqn.2007-08.7.3.4.11:iscsiboot
```

# 7.3.6 echo

Echoes an environment variable.

## Example:

```
gPXE> echo ${root-path}
```

# 7.3.7 dhcp

A network interface attempts to open the network interface and then tries to connect to and communicate with the DHCP server to obtain the IP address and filepath from which the boot will occur.

#### Example:

```
gPXE> dhcp net1
```

# 7.3.8 help

Displays the available list of commands.

## 7.3.9 exit

Exits from the command line interface.

Rev 1.2 Diskless Machines

# 8 Diskless Machines

Mellanox ConnectX EN PXE supports booting diskless machines. To enable using an Ethernet driver, the (remote) kernel or initral image must include and be configured to load the driver.

This can be achieved either by compiling the adapter driver into the kernel, or by adding the device driver module into the initral image and loading it.

The Ethernet driver requires loading the following modules in the specified order (see <u>Section 8.1</u> for an example):

- · mlx4 core.ko
- · mlx4 en.ko

# 8.1 Example: Adding an Ethernet Driver to initrd (Linux)

#### **Prerequisites**

- 1. The ConnectX EN PXE image is already programmed on the adapter card.
- 2. The DHCP server is installed and configured as described in <u>Section 3.1</u>, "Configuring the DHCP Server", and connected to the client machine.
- 3. An initrd file.
- 4. To add an Ethernet driver into initrd, you need to copy the Ethernet modules to the diskless image. Your machine needs to be pre-installed with a MLNX\_EN Linux Driver (available for download from <a href="https://www.mellanox.com">www.mellanox.com</a> > Products > Ethernet SW/Drivers) that is appropriate for the kernel version the diskless image will run.

#### Adding the Ethernet Driver to the initrd File

Warning! The following procedure modifies critical files used in the boot procedure. It must be executed by users with expertise in the boot process. Improper application of this procedure may prevent the diskless machine from booting.

- Step 1. Back up your current initrd file.
- **Step 2.** Make a new working directory and change to it.

```
host1$ mkdir /tmp/initrd_en
host1$ cd /tmp/initrd_en
```

**Step 3.** Normally, the initrd image is zipped. Extract it using the following command:

```
host1$ gzip -dc <initrd image> | cpio -id
The initrd files should now be found under /tmp/initrd en
```

**Step 4.** Create a directory for the ConnectX EN modules and copy them.

```
host1$ mkdir -p /tmp/initrd_en/lib/modules/mlnx_en
host1$ cd /lib/modules/`uname -r`/updates/kernel/drivers
host1$cp net/mlx4/mlx4 core.ko /tmp/initrd en/lib/modules/mlnx en
```

host1\$cp net/mlx4/mlx4\_en.ko /tmp/initrd\_en/lib/modules/mlnx\_en

**Step 5.** To load the modules, you need the insmod executable. If you do not have it in your initrd, please add it using the following command:

```
host1$ cp /sbin/insmod /tmp/initrd en/sbin/
```

**Step 6.** If you plan to give your Ethernet device a static IP address, then copy ifconfig. Otherwise, skip this step.

```
host1$ cp /sbin/ifconfig /tmp/initrd en/sbin
```

Step 7. Now you can add the commands for loading the copied modules into the file init. Edit the file / tmp/initrd\_en/init and add the following lines at the point you wish the Ethernet driver to be loaded.

**Warning!** The order of the following commands (for loading modules) is critical.

```
echo "loading Mellanox ConnectX EN driver"
/sbin/insmod lib/modules/mlnx_en/mlx4_core.ko
/sbin/insmod lib/modules/mlnx en/mlx4 en.ko
```

- **Step 8.** Now you can assign a static or dynamic IP address to your Mellanox ConnectX EN network interface.
- **Step 9.** Save the init file.
- Step 10. Close initrd.

```
host1$ cd /tmp/initrd_en
host1$ find ./ | cpio -H newc -o > /tmp/new_initrd_en.img
host1$ gzip /tmp/new init en.img
```

**Step 11.** At this stage, the modified initrd (including the Ethernet driver) is ready and located at /tmp/new\_init\_ib.img.gz. Copy it to the original initrd location and rename it properly.

# 9 iSCSI Boot

Mellanox ConnectX EN PXE enables an iSCSI-boot of an OS (Linux or Windows) located on a remote iSCSI target. It has a built-in iSCSI initiator which can connect to the remote iSCSI target and load from it the kernel (and, on Linux, initrd). There are two instances of connection to the remote iSCSI target: the first is for getting the kernel (and initrd for Linux) via ConnectX EN PXE, and the second is for loading other parts of the OS.

#### **Note:**

Linux distributions such as SuSE Linux Enterprise Server 10 SPx and Red Hat Enterprise Linux 5.1 can be directly installed on an iSCSI target. At the end of this direct installation, initrd is capable to continue loading other parts of the OS on the iSCSI target. (Other distributions may also be suitable for direct installation on iSCSI targets.)

If you choose to continue loading the OS (after boot) through the adapter device driver, please verify that the initrd image includes the adapter driver as described in Section 8.1.

# 9.1 Configuring the DHCP Server to Boot From an iSCSI Target

Configure DHCP as described in Section 3.1, "Configuring the DHCP Server".

# 9.1.1 Example on Linux

Edit your DHCP configuration file (/etc/dhcpd.conf) and add the following lines for the machine(s) you wish to boot from the iSCSI target:

```
Filename "";
option root-path "iscsi:iscsi_target_ip::::iscsi_target_iqn";
```

The following is an example for configuring an Ethernet device to boot from an iSCSI target:

```
host host1{
filename "";
hardware ethernet 00:02:c9:00:00:bb;
option root-path "iscsi:11.4.3.7::::iqn.2007-08.7.3.4.10:iscsiboot";
}
```

# 9.2 Configuring an iSCSI Target for a Linux Environment

#### **Prerequisites**

- Step 1. Make sure that an iSCSI target is installed on your server side.
  - <u>Tip</u> You can download and install an iSCSI target from the following location: http://sourceforge.net/project/showfiles.php?group\_id=108475&package\_id=117141
- Step 2. Dedicate a partition on your iSCSI target on which you will later install the operating system

Step 3. Configure your iSCSI target to work with the partition you dedicated. If, for example, you choose partition /dev/sda5, then edit the iSCSI target configuration file /etc/ietd.conf to include the following line under the iSCSI target iqn line:

Lun 0 Path=/dev/sda5, Type=fileio

<u>Tip</u> The following is an example of an iSCSI target iqn line:

Target iqn.2007-08.7.3.4.10:iscsiboot

Step 4. Start your iSCSI target.

Example:

host1# /etc/init.d/iscsitarget start

# 9.3 iSCSI Boot Example of SLES 10 SP2 OS

This section provides an example of installing the SLES 10 SP2 operating system on an iSCSI target and booting from a diskless machine via ConnectX EN PXE. Note that the procedure described below assumes the following:

- The client's LAN card is recognized during installation
- The iSCSI target can be connected to the client via a LAN and a ConnectX Ethernet

## **Prerequisites**

See Section 6.1 on page 16.

Warning! The following procedure modifies critical files used in the boot procedure. It must be executed by users with expertise in the boot process. Improper application of this procedure may prevent the diskless machine from booting.

#### **Procedure**

**Step 1.** Load the SLES 10 SP2 installation disk and enter the following parameters as boot options:

netsetup=1 WithISCSI=1

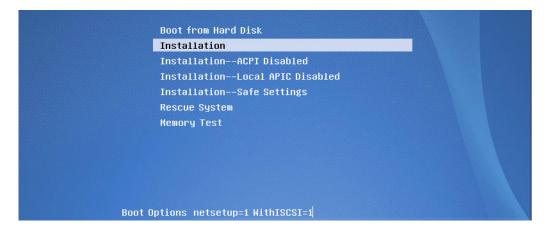

**Step 2.** Continue with the procedure as instructed by the installation program until the "iSCSI Initiator Overview" window appears.

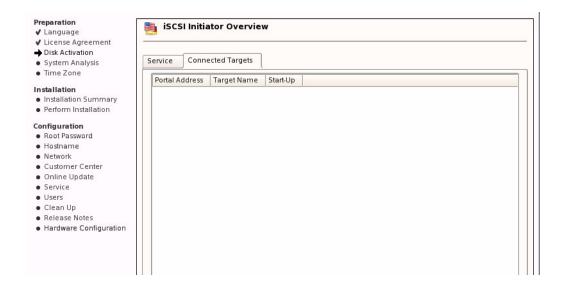

**Step 3.** Click the Add tab in the iSCSI Initiator Overview window. An iSCSI Initiator Discovery window will pop up. Enter the IP Address of your iSCSI target and click Next.

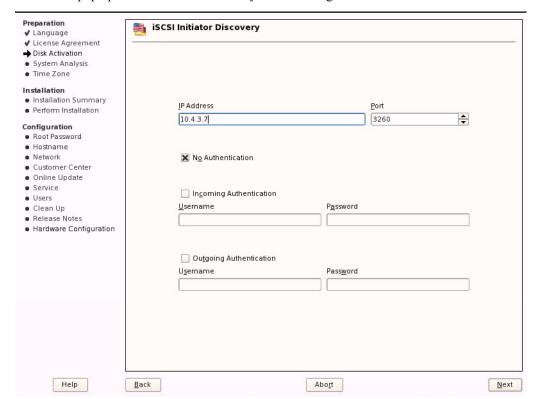

**Step 4.** Details of the discovered iSCSI target(s) will be displayed in the iSCSI Initiator Discovery window. Select the target that you wish to connect to and click Connect.

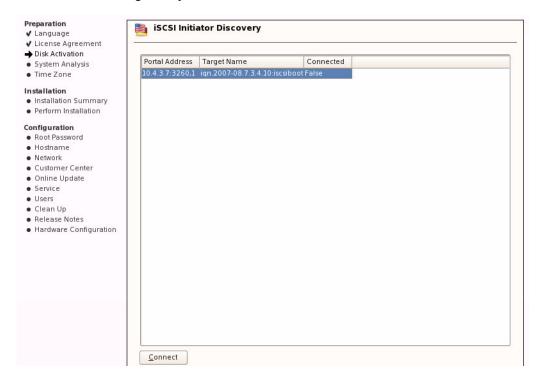

<u>Tip</u> If no iSCSI target was recognized, then either the target was not properly installed or no connection was found between the client and the iSCSI target. Open a shell to ping the iSCSI target (you can use CTRL-ALT-F2) and verify that the target is or is not accessible. To return to the (graphical) installation screen, press CTRL-ALT-F7.

**Step 5.** The iSCSI Initiator Discovery window will now request authentication to access the iSCSI target. Click Next to continue without authentication unless authentication is required.

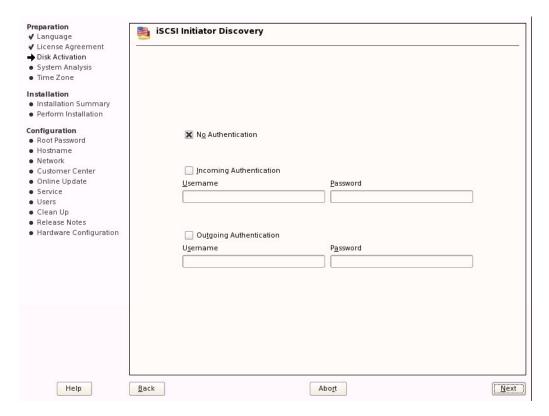

**Step 6.** The iSCSI Initiator Discovery window will show the iSCSI target that got connected to. Note that the Connected column must indicate True for this target. Click Next. (See figure below.)

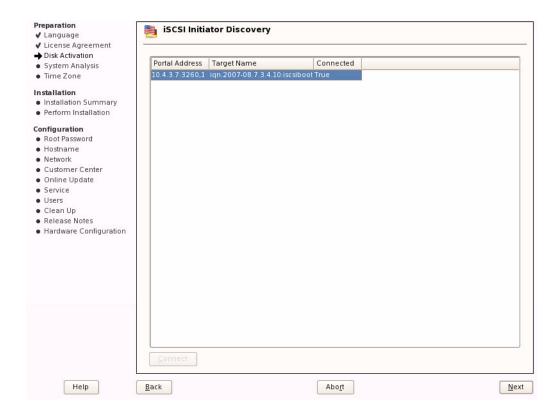

**Step 7.** The iSCSI Initiator Overview window will pop up. Click Toggle Start-Up to change start up from manual to automatic. Click Finish.

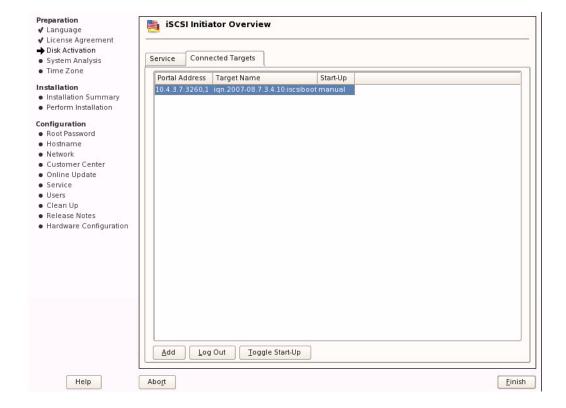

Step 8. Select New Installation then click Finish in the Installation Mode window.

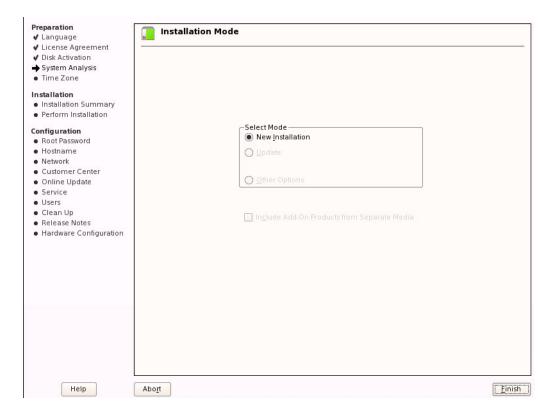

**Step 9.** Select the appropriate Region and Time Zone in the Clock and Time Zone window, then click Finish

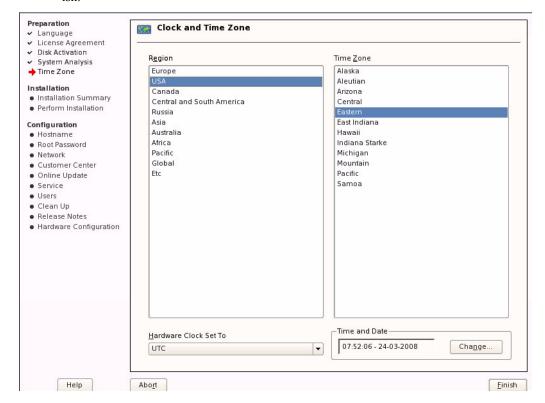

Step 10. In the Installation Settings window, click Partitioning to get the Suggested Partitioning window.

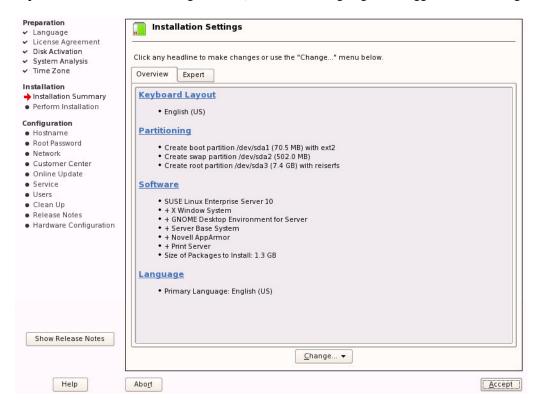

**Step 11.** Select Base Partition Setup on This Proposal then click Next.

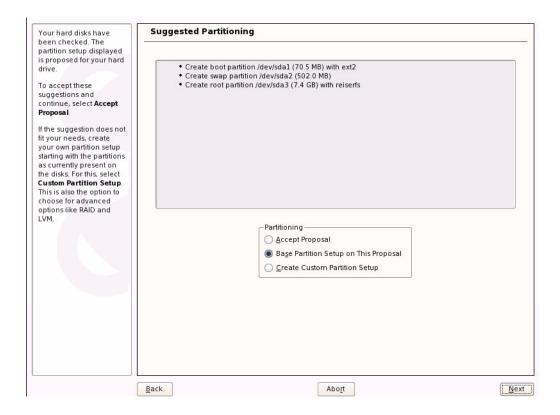

**Step 12.** In the Expert Partitioner window, select from the IET-VIRTUAL-DISK device the row that has its Mount column indicating 'swap', then click Delete. Confirm the delete operation and click Finish.

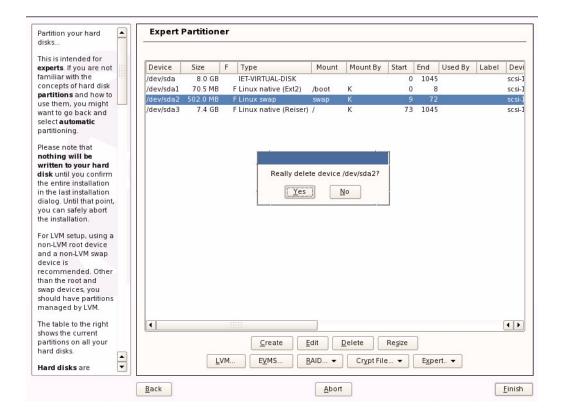

**Step 13.** In the pop-up window click No to approve deleting the swap partition. You will be returned to Installation Settings window. (See image below.)

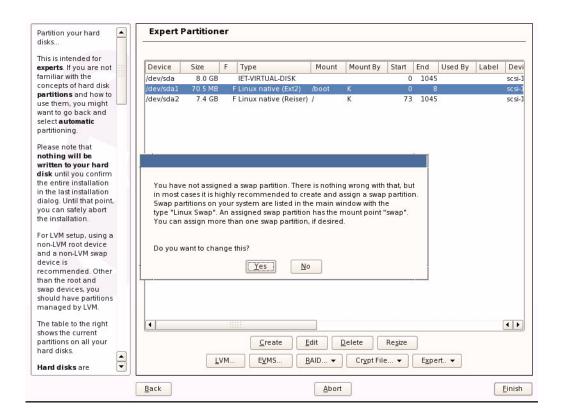

Step 14. Select the Expert tab and click Booting.

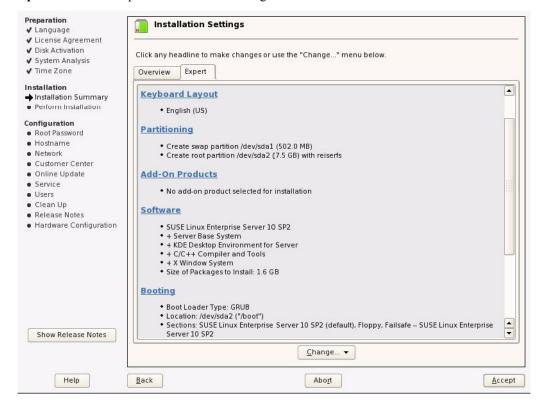

Step 15. Click Edit in the Boot Loader Settings window.

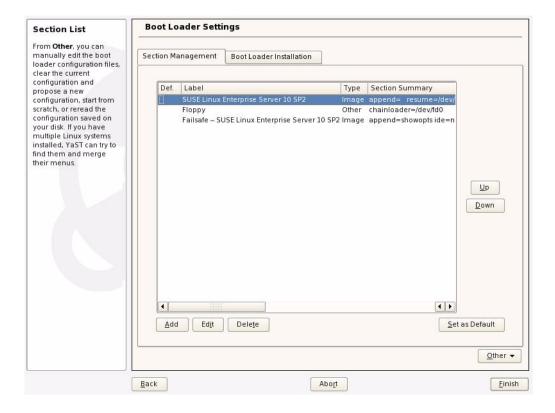

**Step 16.** In the Optional Kernel Command Line Parameter field, append the following string to the end of the line: "ibft\_mode=off" (include a space before the string). Click OK and then Finish to apply the change.

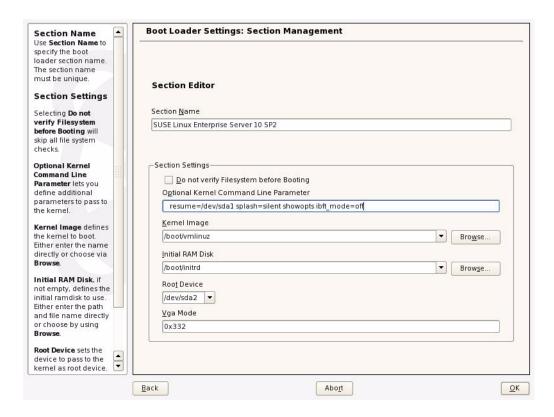

**Step 17.** If you wish to change additional settings, click the appropriate item and perform the changes, and click Accept when done.

Step 18. In the Confirm Installation window, click Install to start the installation. (See image below.)

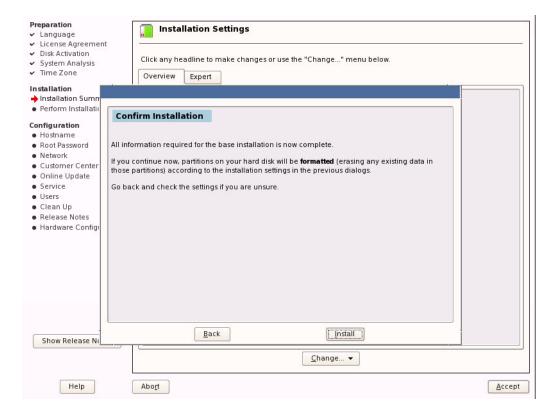

**Step 19.** At the end of the file copying stage, the Finishing Basic Installation window will pop up and ask for confirming a reboot. You can click OK to skip count-down. (See image below.)

Note: Assuming that the machine has been correctly configured to boot from ConnectX EN PXE via its connection to the iSCSI target, make sure that MLNX\_EN has the highest priority in the BIOS boot sequence.

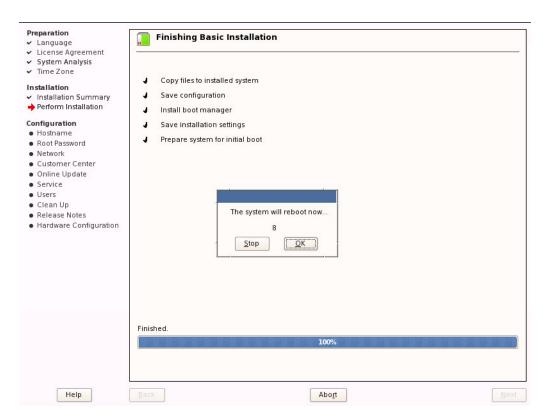

**Step 20.** Once the boot is complete, the Startup Options window will pop up. Select SUSE Linux Enterprise Server 10 then press Enter.

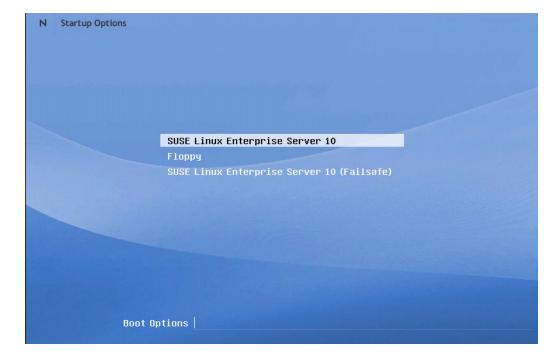

**Step 21.** The Hostname and Domain Name window will pop up. Continue configuring your machine until the operating system is up, then you can start running the machine in normal operation mode.

Step 22. (Optional) If you wish to have the second instance of connecting to the iSCSI target go through the Ethernet driver, copy the initral file under /boot to a new location, add the Ethernet driver into it after the load commands of the iSCSI Initiator modules, and continue as described in Section on page 19.

Warning! Pay extra care when changing initrd as any mistake may prevent the client machine from booting. It is recommended to have a back-up iSCSI Initiator on a machine other than the client you are working with, to allow for debug in case initrd gets corrupted.

Next, edit the init file (that is in the initrd zip) and look for the following string

```
if [ "$iSCSI_TARGET_IPADDR" ] ; then
  iscsiserver="$iSCSI_TARGET_IPADDR"
fi
```

Now add before the string the following line:

```
iSCSI_TARGET_IPADDR=<Ethernet IP Address of iSCSI target>
Example:
iSCSI TARGET IPADDR=11.4.3.7
```

Also edit the file /boot/grub/menu.lst and delete the following string:

```
ibft mode=off
```

## 9.4 Windows 2008 iSCSI Boot

ConnectX EN PXE supports booting Windows 2008 from an iSCSI target.

#### **Prerequisites**

- Make sure that your client is connected to the server(s)
- The ConnectX EN PXE image is already programmed on the adapter card see <u>Chapter 2</u>
- Configure and start the DHCP server as described in Section 3.1 and Section 9.1
- Configure and start at least one of the services iSCSI target (see Section 9) and TFTP (see Section 4)

#### **Booting Procedure**

The following steps describe the procedure for booting Windows 2008 from an iSCSI target:

- **Step 1.** Install Windows 2008 on a local machine as instructed on the Etherboot Web page: http://etherboot.org/wiki/sanboot/win2k8 physical.
- **Step 2.** Install the MLNX\_EN for Windows driver available from Mellanox's Web page: <a href="http://www.mellanox.com/content/pages.php?pg=products">http://www.mellanox.com/content/pages.php?pg=products</a> dyn&product family=28&menu section=35.
- **Step 3.** Prepare an image from your installed partition. The following Web location shows how to do this using a Linux USB key: http://etherboot.org/wiki/sanboot/transfer.
- **Step 4.** Copy the prepared image to the iSCSI target.
- **Step 5.** Make sure that an iSCSI target is installed on your server side.
  - You can download and install an iSCSI target from the following location:

    <a href="http://sourceforge.net/project/showfiles.php?group">http://sourceforge.net/project/showfiles.php?group</a> id=108475&package id=117141</a>

**Step 6.** Configure your iSCSI target to work with the file copied in <u>Step 4</u>. If, for example, you choose the file name w2k8\_boot.img, then edit the iSCSI target configuration file /etc/ietd.conf to include the following line under the iSCSI target iqn line:

Lun 0 Path=w2k8\_boot.img, Type=fileio

<u>Tip</u> The following is an example of an iSCSI target iqn line:

Target iqn.2007-08.7.3.4.10:iscsiboot

Rev 1.2 WinPE

# 10 WinPE

Mellanox ConnectX EN PXE enables WinPE boot via TFTP. For instructions on preparing a WinPE image, please see <a href="http://etherboot.org/wiki/winpe">http://etherboot.org/wiki/winpe</a>.